# **Buradan Başlayın MFC-7360 / MFC-7360N Hızlı Kurulum Kılavuzu**

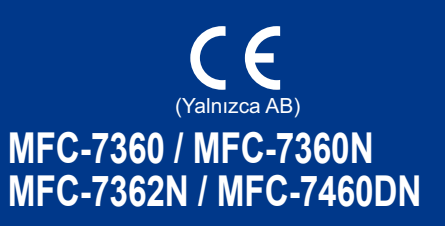

Makinenizin kurulumunu yapmadan önce lütfen Güvenlik İle İlgili ve Yasal Hususlar kitapçığını okuyun. Bunun ardından, doğru kurulum ve ayarlama için bu Hızlı Kurulum Kılavuzu'nu okuyun. Hızlı Kurulum Kılavuzu'nu başka dillerde görüntülemek için lütfen <http://solutions.brother.com/>adresini ziyaret edin.

### **Not**

Tüm ülkelerde tüm modeller bulunmaz.

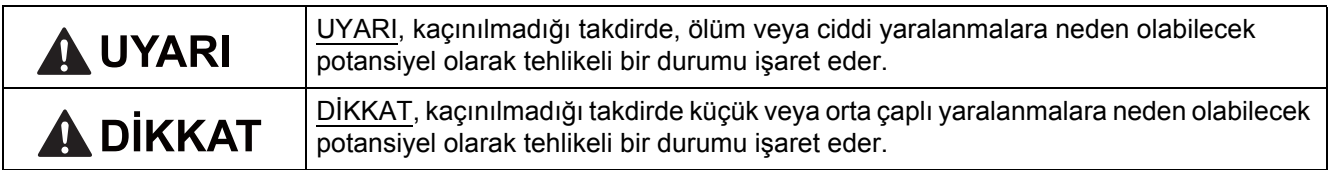

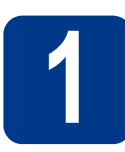

### **1 Makineyi ambalajından çıkarın ve parçalarını kontrol edin**

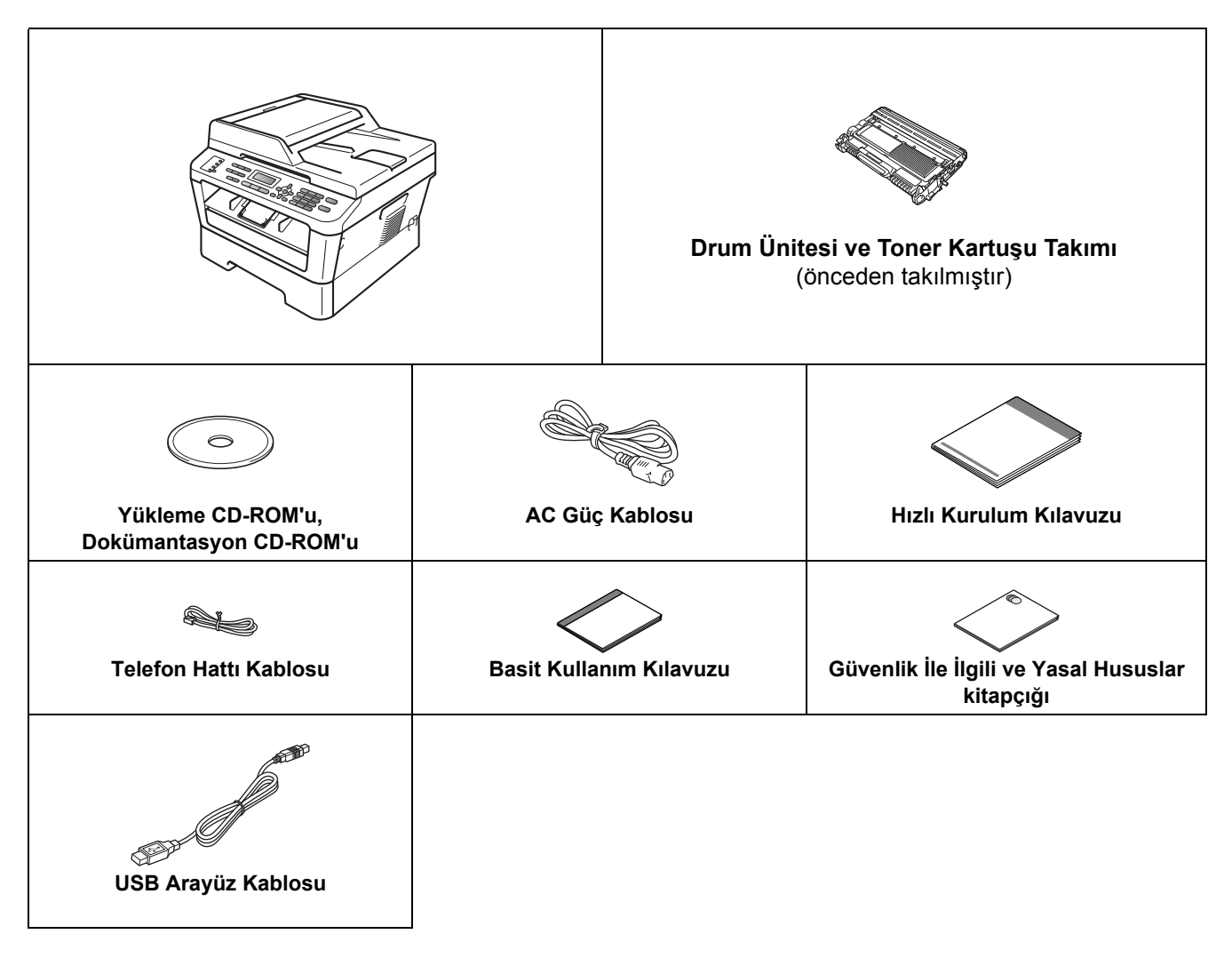

TUR Sürüm 0

### **UYARI**

**Makinenizin ambalajlanmasında plastik torbalar kullanılmıştır. Plastik torbalar oyuncak değildir. Boğulma tehlikesini önlemek için bu torbaları bebek ve çocukların ulaşamayacağı bir yerde saklayın ve uygun şekilde atın.**

### **CAUTION DİKKAT**

Makineyi taşırken, tarayıcının altında bulunan yan kolları tutun. Makineyi altından tutarak TAŞIMAYIN.

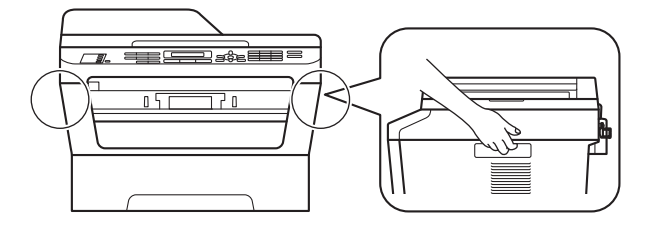

### **Not**

• Makinenin etrafında, en az şekilde gösterilen kadar boşluk bırakın.

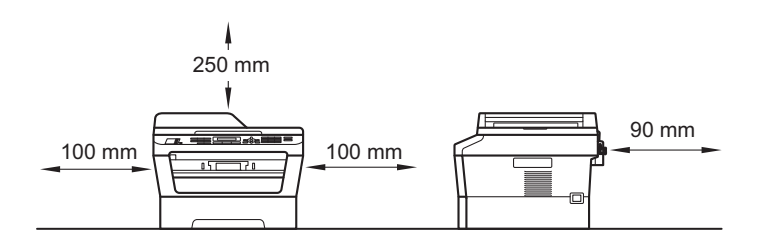

- Kutudan çıkan parçalar bulunduğunuz ülkeye göre değişebilir.
- Makineyi daha sonra nakletmeniz gerektiğinde kullanmak üzere lütfen orijinal ambalajı saklayın.
- Herhangi bir nedenle makinenizi nakletmeniz gerekiyorsa, taşıma sırasında oluşabilecek hasarı önlemek için dikkatli bir şekilde orijinal ambalajıyla paketleyin. Nakliyeci, makine için yeterli sigorta yaptırmalıdır. Makineyi yeniden ambalajlama hakkında bilgi için, *Gelişmiş Kullanım Kılavuzu*'ndaki *Makineyi ambalajlama ve sevk etme* konusuna bakın.
- Arayüz kablosu standart aksesuar değildir. Kullanmak istediğiniz arayüz için uygun arayüz kablosunu (USB ya da Ağ) satın alın.

#### **USB kablosu**

- 2 metreden uzun olmayan bir USB 2.0 kablo (A/B Türü) kullanılması önerilir.
- Arayüz kablosunu bu sırada BAĞLAMAYIN. Arayüz kablosunun bağlanması, MFL-Pro kurulum işlemi sırasında yapılır.

#### **Ağ kablosu**

10BASE-T veya 100BASE-TX Hızlı Ethernet Ağı için düz Kategori 5 (veya daha büyük) bükümlü çift kablo kullanın.

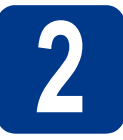

# **2 Makineden paketleme malzemelerini çıkartın**

### **ÖNEMLİ**

#### **Henüz AC elektrik kablosunu bağlamayın.**

- a Makinenin dışındaki ambalaj bandını ve tarayıcı camını örten filmi çıkarın.
- **b** Ön kapağı açın.

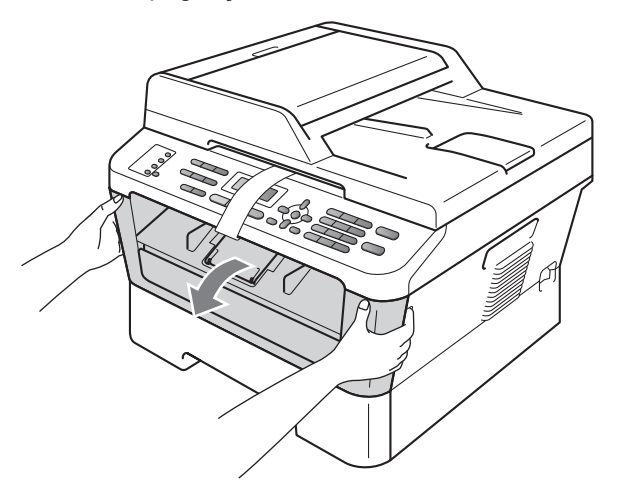

**C** Makinenin içinden Silis Paketini çıkarın.

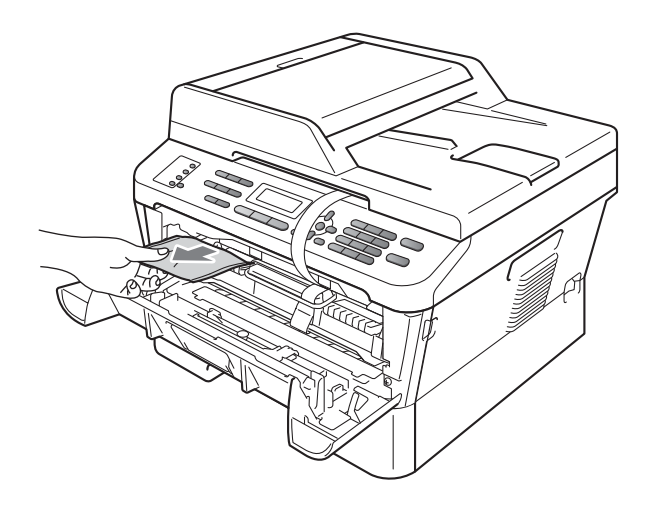

### **CAUTION DİKKAT**

Silis Paketini YEMEYİN. Lütfen atın. Yuttuğunuz takdirde derhal tıbbi yardım alın. d Drum'dan esnek bandı çıkarın.

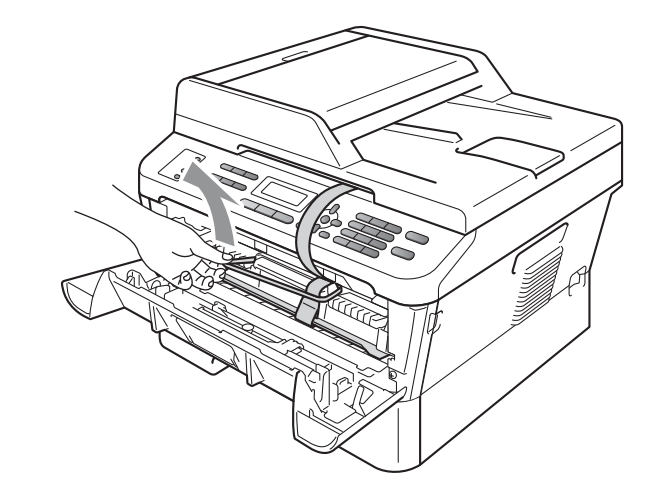

e Şekilde gösterildiği gibi, koruyucu malzemeyi çıkarmak için kağıt şeridi çekin.

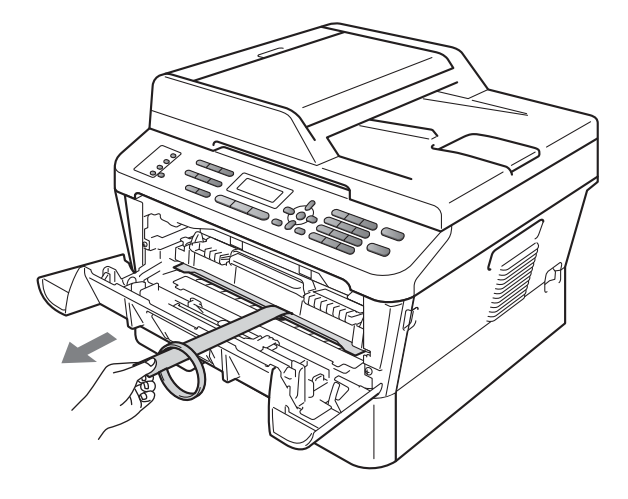

f Drum ünitesi ve toner kartuşu takımını dışarıya çıkarın.

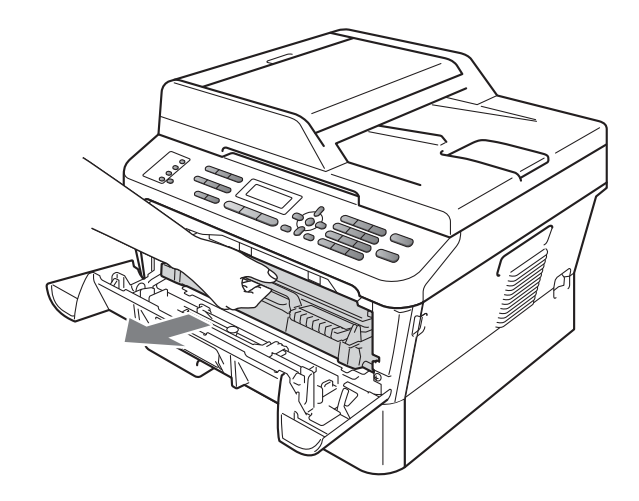

**g** Tonerin takım içinde eşit bir şekilde dağılması için birkaç kez hafifçe sağa sola sallayın.

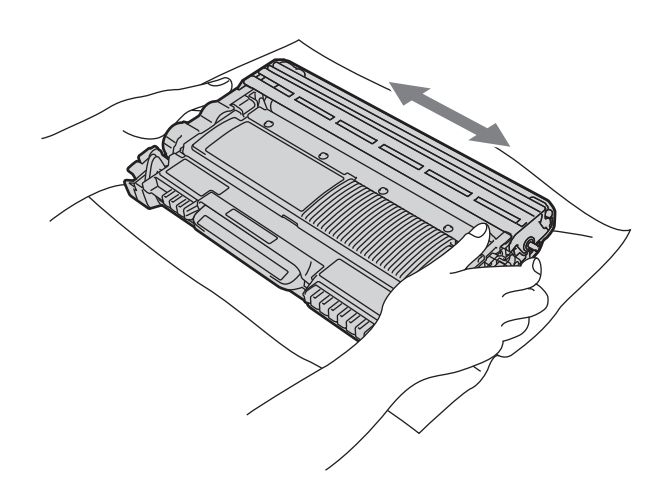

h Drum ünitesi ve toner kartuşu takımını tekrar makineye takın.

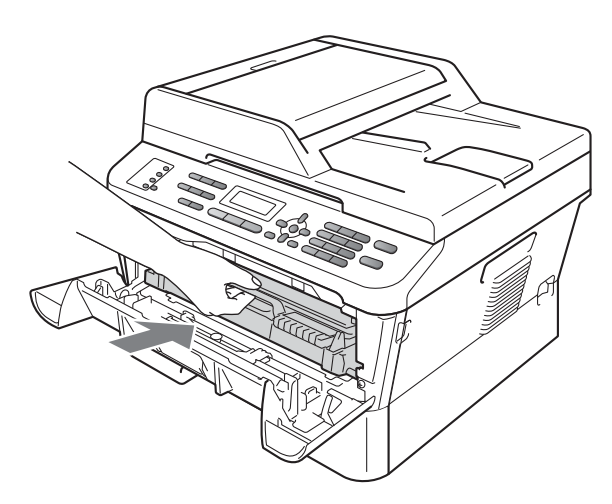

i Makinenin ön kapağını kapatın.

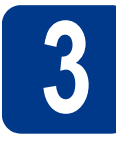

### **3 Kağıt tepsisine kağıt yerleştirin**

- 
- **a** Kağıt tepsisini çekerek makineden tamamen çıkarın.

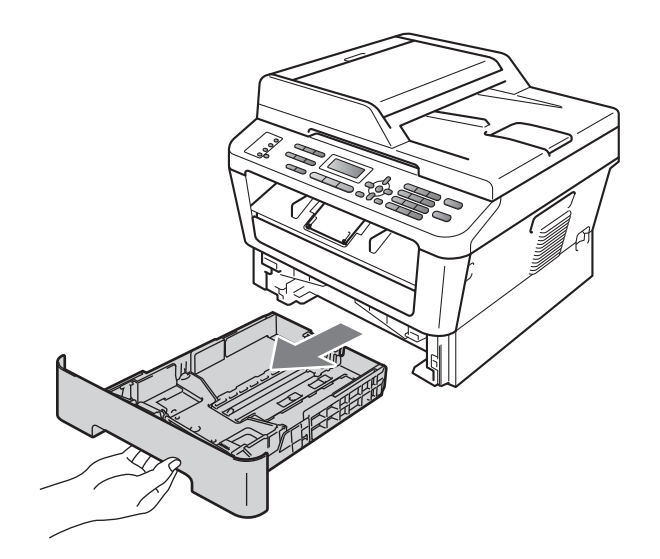

**b** Yeşil renkli kağıt kılavuzu bırakma koluna basarken, kağıt kılavuzlarını kaydırarak, tepsiye koyduğunuz kağıdın boyutuna getirin. Kılavuzların yuvalara tam oturduğundan emin olun.

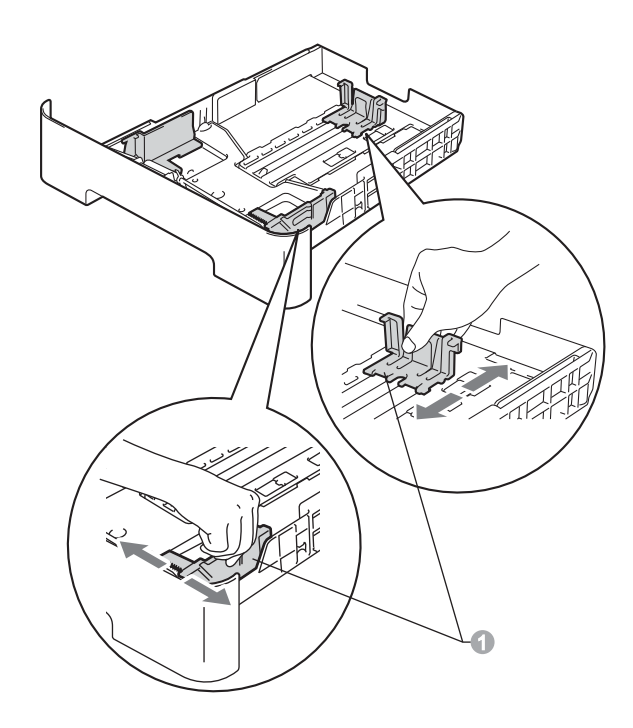

**C** Kağıt sıkışmalarını ve hatalı beslemeleri önlemek için kağıt destesini iyice havalandırın.

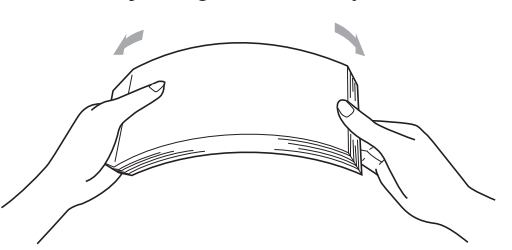

d Tepsiye kağıt koyun ve sundan emin olun: ■ Kağıdın maksimum kağıt işaretinin  $(\mathbf{v} \mathbf{v})$  altında.

Kağıt tepsisini aşırı doldurma kağıt sıkışmalarına neden olabilir.

- Yazdırılacak yüz aşağıya dönük olmalıdır.
- Beslemenin doğru yapılması için kağıt kılavuzları kağıtların kenarlarına temas etmelidir.

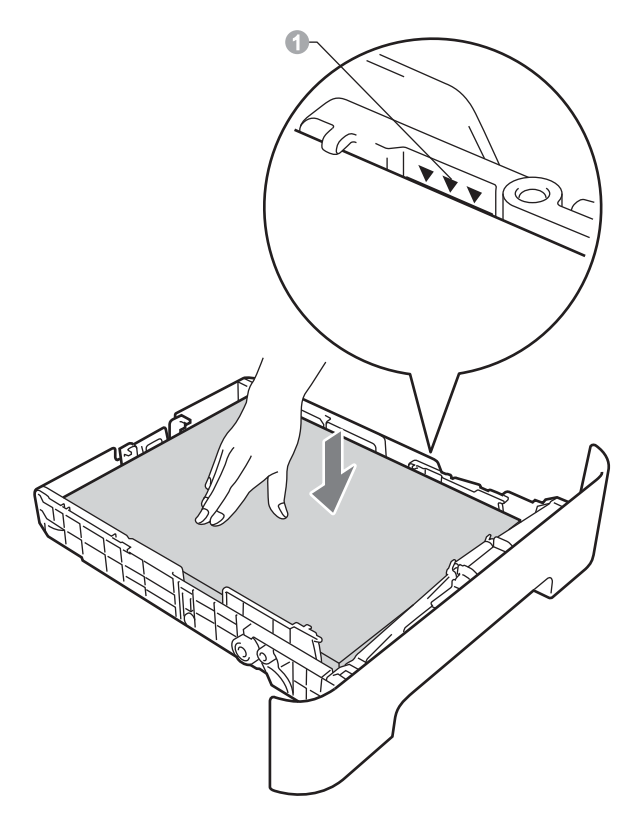

- e Kağıt tepsisini, sıkı biçimde yeniden makineye yerleştirin. Makineye tam olarak takıldığından emin olun.
	- Önerilen kağıt hakkında daha fazla bilgi için, *Basit Kullanım Kılavuzu*'ndaki *Önerilen kağıt ve yazdırma ortamları* konusuna bakın.

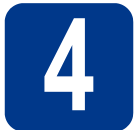

# **4 Elektrik kablosunu ve telefon hattını bağlayın**

### **ÖNEMLİ**

**Arayüz kablosunu henüz BAĞLAMAYIN.**

- a AC elektrik kablosunu makineye takın ve sonra bir elektrik prizine takın.
- **b** Makinenin acma/kapama düğmesini açın.
- C Telefon hattı kablosunu bağlayın. Telefon hat kablosunun bir ucunu makinenin üzerinde **LINE** ile belirtilen yuvaya diğer ucunu ise duvardaki telefon prizine bağlayın.

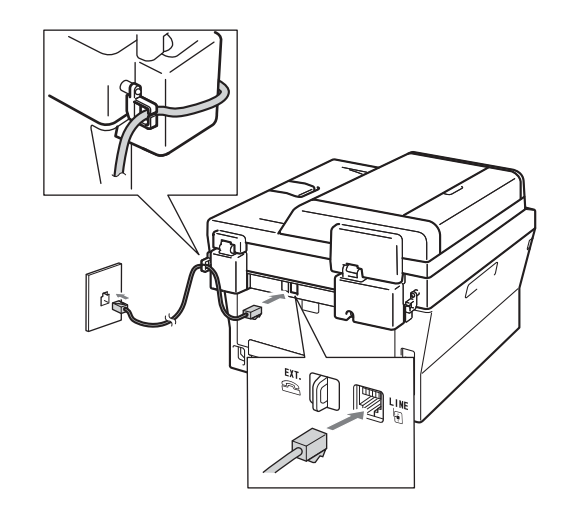

### **ÖNEMLİ**

**Telefon hattı, makinede LINE olarak işaretli yuvaya BAĞLANMALIDIR.**

### **UYARI**

**Makinenin, topraklı bir fiş kullanılarak topraklanması gerekmektedir.**

**Makine, elektrik prizi üzerinden topraklandığından, makineyi telefon hattına bağlarken elektrik kablosunu makineye bağlı tutarak telefon şebekesindeki olası tehlikeli elektrik şartlarından korunabilirsiniz. Benzer şekilde, makinenizi taşımak istediğinizde önce telefon hattı bağlantısını ve ardından elektrik kablosunun bağlantısını keserek korunabilirsiniz.**

### **Not**

Bir telefon hattını harici bir telefonla paylaşıyorsanız, aşağıda gösterilen şekilde bağlayın.

Harici telefonu bağlamadan önce, makinedeki **EXT.** yuvasının koruyucu kapağını  $\bullet$  çıkarın.

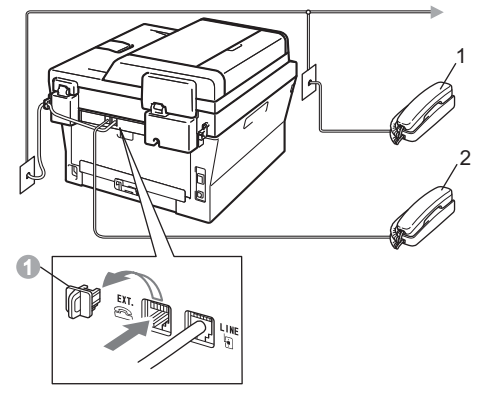

- 1 Dahili telefon
- 2 Harici telefon

### **Not**

Bir telefon hattını harici bir telesekreter makinesi ile paylaşıyorsanız, aşağıda gösterilen şekilde bağlayın.

Harici telesekreteri bağlamadan önce, makinedeki **EXT.** jakının koruyucu kapağını a çıkarın.

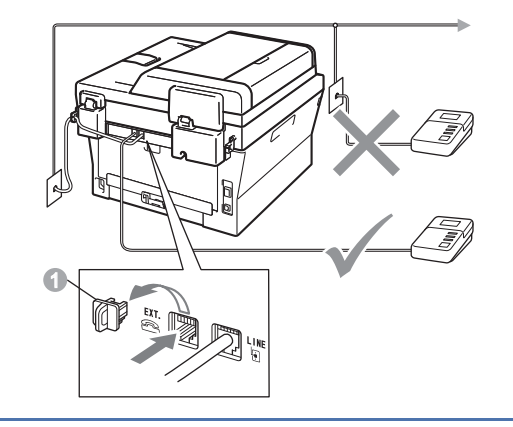

Harici bir telesekreteriniz varsa alım modunu  $\mathbb{Q}$ Harici TAD olarak ayarlayın. Bkz. *[Alma](#page-6-0)  [Modu seçin](#page-6-0)* sayfa 7. Ek ayrıntılar için, *Basit Kullanım Kılavuzu*'ndaki *Harici telesekreter bağlama* konusuna bakın.

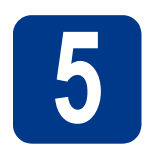

### **5 Ülkenizi belirtin**

Makinenin her ülkenin yerel telekomünikasyon hatlarında doğru çalışabilmesi için, ülkenizi belirtmeniz gerekir.

**a** Güç kablosunu takarak, gücün açılıp açılmadığını kontrol edin.

**OK** tuşuna basın.

- Set Country Press OK Key
- <span id="page-5-1"></span>**b** Ülkenizi seçmek için  $\triangle$  veya  $\triangledown$  tuşuna basın.

Türkiye Select AV or OK

- c LCD'de ülkeniz gösterilince **OK** tuşuna basın.
- d LCD'de tekrar ülkeden emin olup olmadığınız sorulur.

Türkiye? 1.Evet 2.Hayır

- e Aşağıdakilerden birini yapın: LCD'de gösterilen ülke doğruysa **1** tuşuna basarak [f](#page-5-0). Adıma gidin.
	- Ülkeyi yeniden seçmek için, **2** tuşuna basarak [b](#page-5-1). Adıma dönün.
- <span id="page-5-0"></span>f LCD'de iki sanive süreyle Kabul edildi gösterildikten sonra LÜTFEN BEKLEYİN mesajı çıkar.

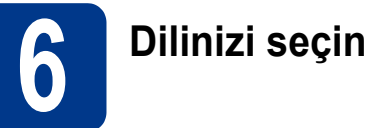

LCD'deki iletilerin dilini Türkçe veya İngilizce olarak seçebilirsiniz.

- a **Menu**, **0**, **0** tuşlarına basın.
- **b** Dilinizi seçmek için  $\triangle$  veya  $\triangledown$  tusuna basın. **OK** tuşuna basın.
- c **Stop/Exit** tuşuna basın.

<span id="page-6-0"></span>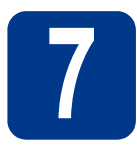

### **7 Alma Modu seçin**

Dört olası alım modu bulunmaktadır: Yalnızca Fax, Fax/Tel, Manüel ve Harici TAD.

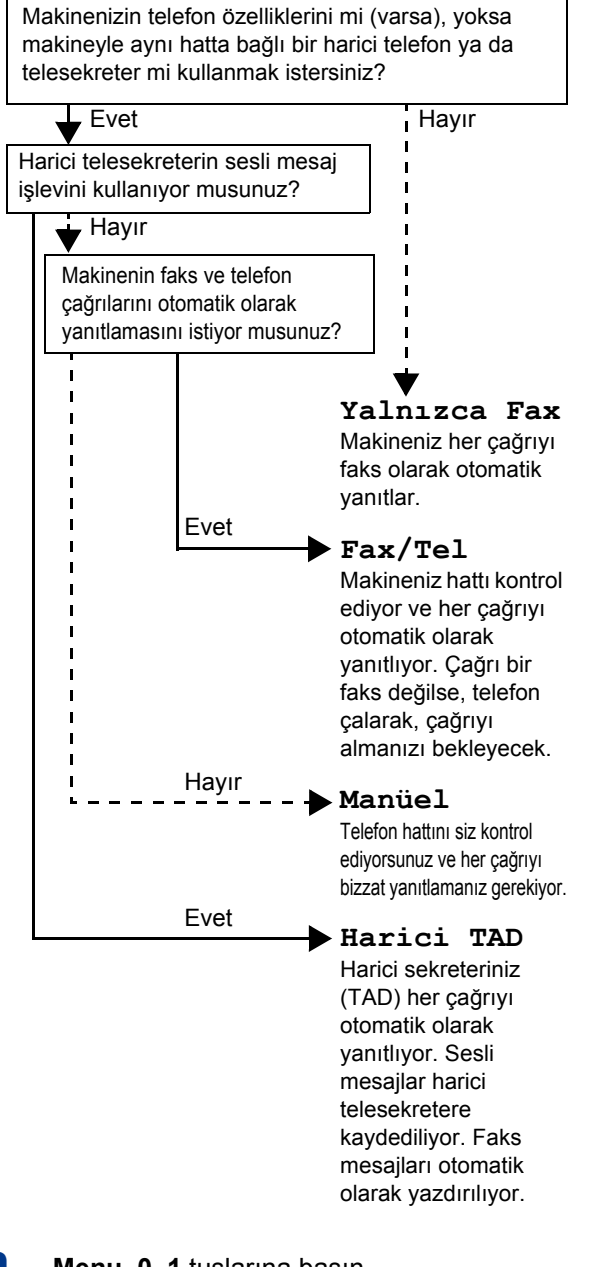

a **Menu**, **0**, **1** tuşlarına basın.

**b** Alma modunu seçmek için **A** veya  $\blacktriangledown$  tuşuna basın.

**OK** tuşuna basın.

c **Stop/Exit** tuşuna basın.

Daha fazla ayrıntı için, *Basit Kullanım*   ${\mathbb Q}$ *Kılavuzu*'ndaki *Alım modlarını kullanma* konusuna bakın.

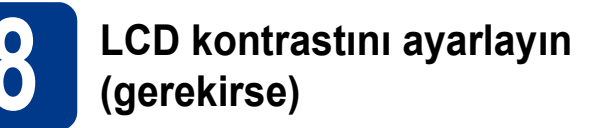

LCD'yi okumada zorluk çekiyorsanız kontrast ayarını değiştirmeyi deneyin.

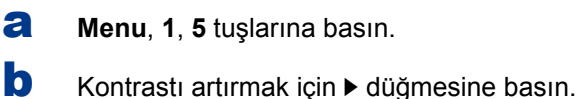

—VEYA—

Kontrastı azaltmak için < düğmesine basın. **OK** tuşuna basın.

c **Stop/Exit** tuşuna basın.

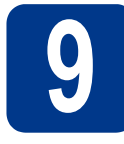

### **9 Tarih ve saati ayarlayın**

Makine saati gösterir ve eğer istasyon kimliğini ayarladıysanız, gönderdiğiniz her faksa tarih ve saat eklenir.

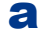

a **Menu**, **0**, **2**, **1** tuşlarına basın.

**b** Tus takımını kullanarak yılın son iki basamağını girin ve **OK** tuşuna basın.

> Tarih ve Saat Yıl:2011

(örn., 2011 için **1**, **1** girin.)

C Tuş takımında iki basamaklı olarak ay bilgisini girin ve **OK** tuşuna basın.

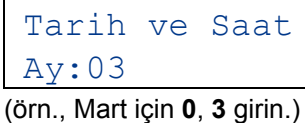

d Tuş takımında iki basamaklı olarak gün bilgisini girin ve **OK** tuşuna basın.

> Tarih ve Saat Gün:25 (örn., ayın 25'i için **2**, **5** girin.)

e Tuş takımında saat bilgisini 24 saat biçiminde girin ve **OK** tuşuna basın.

> Tarih ve Saat Saat:15:25

(örn., 3:25 Ö.S. için **1**, **5**, **2**, **5** girin).

f **Stop/Exit** tuşuna basın.

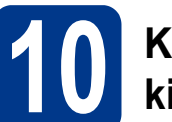

### **10 Kişisel bilgileri (istasyon kimliği) girin**

Makine tarih ve saati görüntüler ve bir istasyon kimliği ayarlarsanız bunu gönderdiğiniz her faksa ekler.

<span id="page-7-0"></span>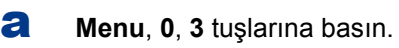

**b** Tus takımını kullanarak faks numaranızı (en fazla 20 basamak) girin ve **OK** tuşuna basın.

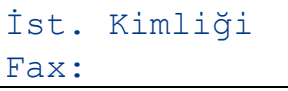

c Tuş takımını kullanarak telefon numaranızı (en fazla 20 basamak) girin ve **OK** tuşuna basın. Telefon ve faks numaralarınız aynıysa, aynı numarayı tekrar girin.

> İst. Kimliği Tel:

d Tuş takımını kullanarak adınızı girin (en fazla 20 karakter) ve **OK** tuşuna basın.

> İst. Kimliği Ad:

#### $\mathscr U$ **Not**

- Adınızı girmek için aşağıdaki tabloya bakın.
- Son harfle aynı tuşta bulunan bir karakter girmeniz gerekiyorsa  $\blacktriangleright$  tuşuna basarak imleci sağa alın.
- Bir harfi yanlış girer ve değiştirmek isterseniz, imleci yanlış karaktere taşımak için  $\triangle$  veya  $\triangleright$ tuşuna basın ve ardından **Clear** tuşuna basın.

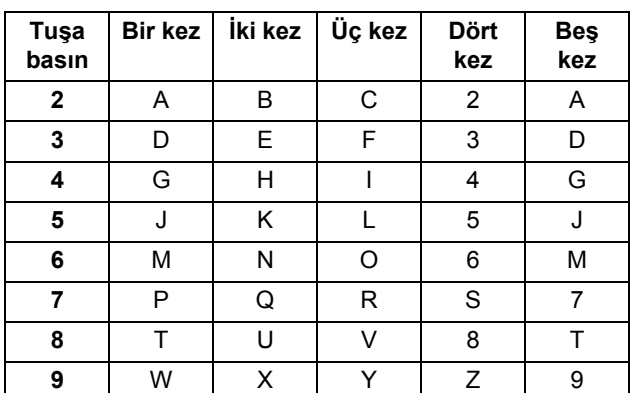

Daha fazla ayrıntı için, *Basit Kullanım Kılavuzu*'ndaki *Metin girme* konusuna bakın.

Stop/Exit tuşuna basın.

### **Not**

Hata yapmanız durumunda yeniden başlamak isterseniz, **Stop/Exit** tuşuna basın ve [a](#page-7-0) adımına dönün.

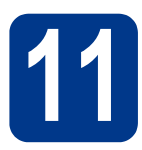

### **11 Faks Gönderim Raporu**

Brother makineniz, bir faks gönderdiğinizin onayı olarak kullanılabilecek bir Gönderim Onay Raporu özelliği içermektedir. Bu rapor, alan tarafın adını ya da faks numarasını, gönderim tarihini, saatini ve iletimin süresini, iletilen sayfa sayısını ve iletimin başarılı olup olmadığını listeler. Faks Gönderim Raporu özelliğini kullanmak istiyorsanız, *Gelişmiş Kullanım Kılavuzu*'ndaki *Rapor yazdırma* konusuna bakın.

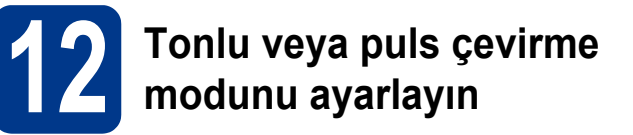

Makineniz tonlu çevirme servisi için ayarlanmış olarak gelir. Çevirme servisiniz Puls (vurum) ise arama modunu değiştirmeniz gerekir.

- a **Menu**, **0**, **4** tuşlarına basın.
- **b** Puls (veya Ton) seçimi için  $\triangle$  veya  $\nabla$  tuşuna basın.

**OK** tuşuna basın.

c **Stop/Exit** tuşuna basın.

# **13 Telefon hattı uyumluluğunu ayarlayın**

Makineyi bir VoIP hizmetine (Internet üzerinden) bağlıyorsanız, uyumluluk ayarlarını değiştirmeniz gerekir.

### **Not**

Analog bir telefon hattı kullanıyorsanız bu adımı atlayabilirsiniz.

- a **Menu**, **2**, **0**, **1** tuşlarına basın.
- **b** A veya  $\blacktriangledown$  tuşuna basarak Temel (VoIP) öğesini seçin.

**OK** tuşuna basın.

c **Stop/Exit** tuşuna basın.

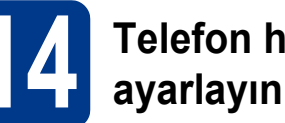

### **14 Telefon hattı tipini ayarlayın**

Faks göndermek ve almak için makineyi PABX (PBX) veya ISDN kullanan bir hatta bağlıyorsanız, aşağıdaki adımları tamamlayarak telefon hattı tipini de buna göre değiştirmeniz gerekmektedir.

- a **Menu**, **0**, **6** tuşlarına basın.
- $\mathbf b$  **A** veya  $\mathbf v$  tuşuna basarak PBX, ISDN veya Normal öğesini seçin.

**OK** tuşuna basın.

Aşağıdakilerden birini yapın:

- $\blacksquare$  ISDN veya Normal seçerseniz, [f](#page-9-0) adımına gidin.
- **PBX öğesini seçerseniz, [c](#page-9-1) adımına gidin.**
- <span id="page-9-1"></span>
- **C** Asağıdakilerden birini yapın:
	- $\blacksquare$  Mevcut önek numarasını değiştirmek isterseniz **1** tuşuna basın ve [d](#page-9-2) adımına gidin.
	- Mevcut önek numarasını değiştirmek istemiyorsanız **2** tuşuna basın ve [f](#page-9-0) adımına gidin.

### **Not**

"!", varsayılan ayardır. **Tel/R**, tuşuna bastığınız zaman LCD'de "!" karakteri gösterilir.

<span id="page-9-2"></span>d **Clear** tuşuna basarak varsayılan ayarı silin, tu<sup>ş</sup> takımından önek numarasını girin (en fazla 5 basamak) ve **OK** tuşuna basın.

### **Not**

0 - 9 arası sayıları,  $#$ ,  $*$  ve ! isaretini kullanabilirsiniz. ("!" işaretini görüntülemek için **Tel/R** tuşuna basın.)

! işaretini başka sayılar ya da karakterlerle kullanamazsınız.

Telefon sisteminiz zaman aralı geri arama gerektiriyorsa, kesme süresini girmek için **Tel/R** tuşuna basın.

 $\bullet$  A veya  $\nabla$  tuşuna basarak Açık veya Her Zaman öğesini seçin ve **OK** tuşuna basın.

### **Not**

- Açık öğesini seçerseniz, **Tel/R** tuşuna basılınca (ekranda "!" görüntülenir) dış hatta ulaşırsınız.
- Her Zaman seçerseniz, **Tel/R** tuşuna basmadan dış hatta ulaşabilirsiniz.
- <span id="page-9-0"></span>**Stop/Exit** tusuna basın.

### **Not**

#### **PBX ve TRANSFER**

Makine başlangıçta standart PSTN (Public Switched Telephone Network - Kamusal Telefon Sebekesi) hattına bağlanmayı sağlayan Normal ayarındadır. Bununla birlikte ofislerin çoğunda merkezi telefon sistemi veya Private Automatic Branch Exchange (PABX) kullanılmaktadır. Makineniz çoğu PABX (PBX) tipine bağlanabilir. Makinenin yeniden çevirme özelliği yalnızca zaman aralı geri arama (TBR) özelliğini destekler. TBR, çoğu PABX (PBX) sistemiyle çalışarak harici bir hatta erişmenizi veya çağrıları başka bir paralel hatta aktarmanıza imkan verir. Bu özellik **Tel/R** tuşuna basıldığında çalışır.

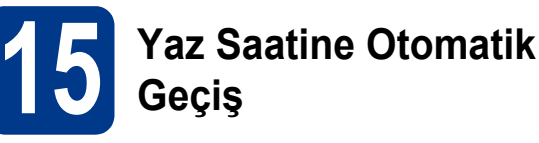

Makinenin yaz saatine otomatik olarak girip çıkmasını ayarlayabilirsiniz. Makine otomatik olarak saati İlkbaharda bir saat ileri, Sonbaharda bir saat geri alır.

a **Menu**, **0**, **2**, **2** tuşlarına basın.

 $\bullet$  Açık (veya Kapalı) seçimi için  $\bullet$  veya  $\bullet$ tuşuna basın.

**OK** tuşuna basın.

c **Stop/Exit** tuşuna basın.

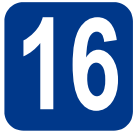

### **16 Bağlantınızın türünü seçin**

Bu yükleme talimatları Windows® 2000 Professional, Windows® XP Home/Windows® XP Professional, Windows® XP Professional x64 Edition, Windows Vista®, Windows® 7 ve Mac OS X (10.4.11, 10.5.x ve 10.6.x sürümleri) içindir.

### **Not**

Windows Server® 2003/2003 x64 Edition/2008/2008 R2 için,<http://solutions.brother.com/> adresinde model sayfanızı ziyaret edin.

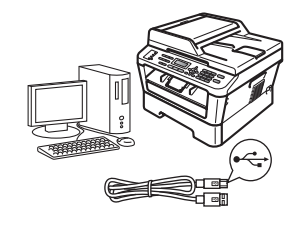

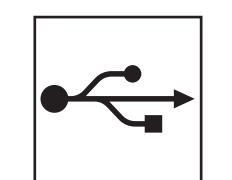

## **USB Arayüzü Kullanıcıları için**

Windows®, [sayfa 12](#page-11-0). gidin Macintosh, [sayfa 14](#page-13-0). gidin

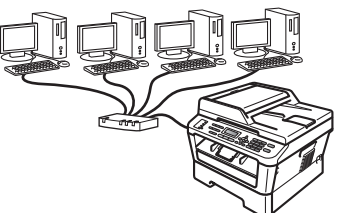

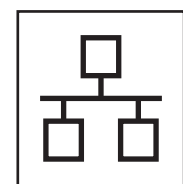

## **Kablolu Ağ için**

Windows®, [sayfa 16](#page-15-0). gidin Macintosh, [sayfa 18](#page-17-0). gidin

### **Not**

Makinenizin en son sürücülerini ve yardımcı programlarını <http://solutions.brother.com/> adresindeki Brother Solutions Center'dan indirebilirsiniz.

**Kablolu A Kablolu Ağ** 

**USB**

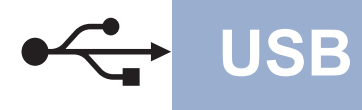

### <span id="page-11-0"></span>**USB Arayüzü Kullanıcıları için**

**(Windows® 2000 Professional/XP/XP Professional x64 Edition/Windows Vista®/Windows® 7)**

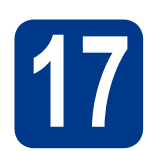

### **17 Yüklemeden önce**

**a** Bilgisayarınızın AÇIK olduğundan ve oturumu Yönetici haklarıyla açtığınızdan emin olun.

### **ÖNEMLİ**

- **Çalışan program varsa kapatın.**
- **• İşletim sisteminize bağlı olarak ekranlar değişebilir.**

### **Not**

Yükleme CD-ROM'unda ScanSoft™ PaperPort™ 12SE yazılımı vardır. Bu yazılım Windows® XP (SP3 veya üstü), XP Professional x64 Edition (SP2 veya üstü), Windows Vista® (SP2 veya üstü) ve Windows® 7'yi destekler. MFL-Pro Suite'i yüklemeden önce en son Windows® Service Pack güncellemesini yapın. Windows® 2000 (SP4 veya üstü) kullanıcıları için, MFL-Pro Suite'i yüklerken ScanSoft™ PaperPort™ 11SE indirme ekranı görününce ekrandaki talimatları izleyin.

**b** Makineyi kapatın ve USB arayüz kablosunun makineye bağlı **olmadığından** emin olun. Kabloyu önceden bağladıysanız, çıkarın.

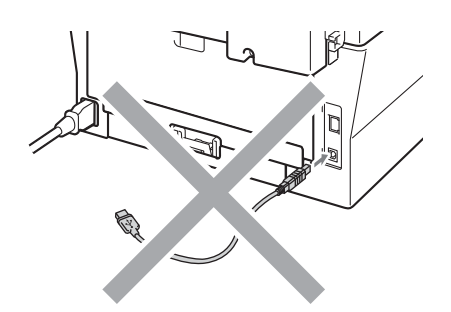

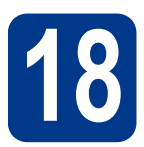

# **18 MFL-Pro Suite'i yükleyin**

a Yükleme CD-ROM'unu CD-ROM sürücünüze koyun. Model adı ekranı açılırsa makinenizi seçin. Dil ekranı açılırsa dilinizi seçin.

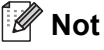

Brother ekranı otomatik olarak görüntülenmezse **Bilgisayarım (Bilgisayar)** konumuna gidin, CD-ROM simgesine ve ardından **start.exe** öğesine çift tıklayın.

<span id="page-11-1"></span>b **<sup>İ</sup>lk Kurulum** öğesine ve sonra **MFL-Pro Suite Kur** öğesine tıklayın.

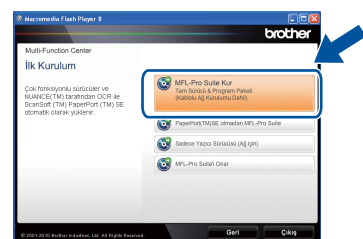

c Lisans sözleşmesini kabul ediyorsanız **Evet** öğesine tıklayın.

### **Not**

- Yükleme otomatik olarak devam etmezse, CD-ROM'u çıkarıp yeniden takarak veya kök klasörden **start.exe** programını çift tıklayarak en üst menüyü yeniden açın ve MFL-Pro Suite'i kurmak için [b](#page-11-1) adımından devam edin.
- Windows Vista® ve Windows® 7 kullanıcıları için, **Kullanıcı Hesabı Denetimi** ekranı görününce **İzin Ver** veya **Evet** düğmesine tıklayın.
- d Bu ekran görününceye kadar ekrandaki talimatları izleyin.

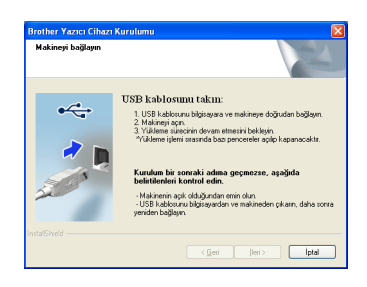

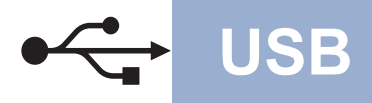

## **USB Windows®**

**e** USB kablosunu makinenizde  $\leftrightarrow$  sembolü ile işaretlenmiş USB konektörüne bağlayın ve sonra kabloyu bilgisayarınıza bağlayın.

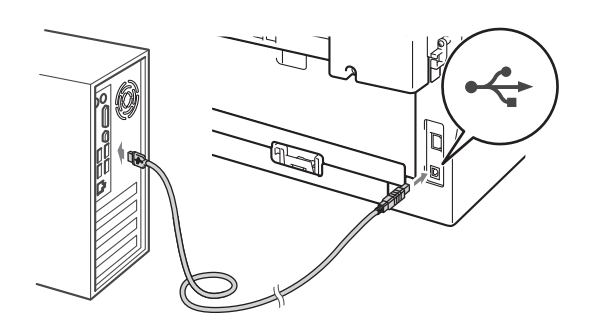

f Makineyi açın ve kurulumu tamamlamak için ekrandaki talimatları izleyin.

### **ÖNEMLİ**

**Kurulum sırasında ekranlardan hiçbirini iptal ETMEYİN. Tüm ekranların açılması birkaç saniye sürebilir.**

### **Not**

- Windows Vista® ve Windows® 7 kullanıcıları için, **Windows Güvenliği** ekranı görününce, onay kutusunu işaretleyin ve **Yükle** düğmesine tıklayarak yüklemeyi doğru bir şekilde tamamlayın.
- Yazılım yüklemesi sırasında bir hata mesajı görünürse, **Başlat**/**Tüm Programlar**/**Brother**/ **MFC**-**XXXX** konumundaki (MFC-XXXX, modelinizin adıdır) **Kurulum Tanıları** uygulamasını çalıştırın.

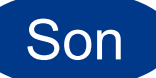

### Son **Kurulum tamamlanır.**

### **Not**

- Güvenlik ayarlarınıza bağlı olarak, makineyi veya yazılımını kullanırken bir Windows Güvenlik veya virüsten koruma yazılımı penceresi görünebilir. Lütfen pencerenin devam etmesine izin verin.
- **XML Paper Specification Yazıcı Sürücüsü** XML Paper Specification (XML Kağıt Belirtimi) Yazıcı Sürücüsü, XML Paper Specification belgelerini kullanan uygulamalardan yazdırırken, Windows Vista® ve Windows® 7 için en uygun sürücüdür. Lütfen <http://solutions.brother.com/> adresinden Brother Solutions Center'a erişerek en son sürücüyü indirin.

### <span id="page-13-0"></span>**USB Arayüzü Kullanıcıları için (Mac OS X 10.4.11 - 10.6.x)**

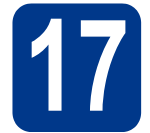

# **17 Yüklemeden önce**

**a** Makinenizin elektrik kaynağına bağlı olduğundan ve Macintosh bilgisayarınızın AÇIK olduğundan emin olun. Oturumu yönetici haklarıyla açmanız gerekmektedir.

### **ÖNEMLİ**

**Mac OS X 10.4.10 kullanıcıları için, Mac OS X 10.4.11 - 10.6.x sürümüne yükseltin. (Kullandığınız Mac OS X hakkında bilgi ve ilgili en son sürücüleri edinmek için, <http://solutions.brother.com/>adresini ziyaret edin.)**

**b** USB kablosunu makinenizde sembolü ile işaretlenmiş USB konektörüne bağlayın ve sonra kabloyu Macintosh'unuza bağlayın.

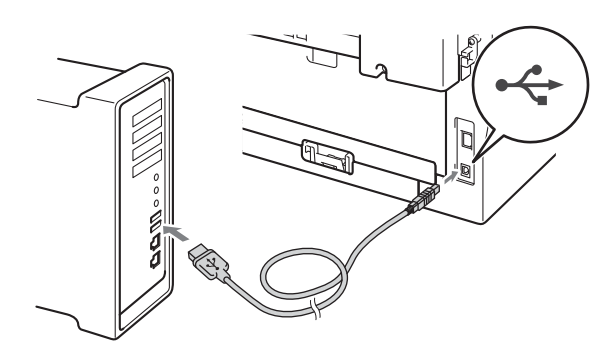

**C** Makinenizin açma/kapama düğmesinin açıldığından emin olun.

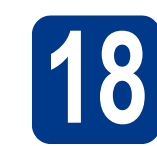

# **18 MFL-Pro Suite'i yükleyin**

- a Yükleme CD-ROM'unu CD-ROM sürücünüze koyun.
- **b** Start Here OSX simgesine çift tıklayın. Ekrandaki talimatları izleyin.

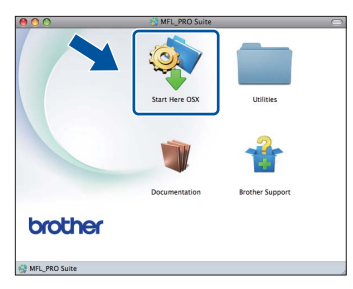

### **Not**

Yüklemenin tamamlanması birkaç dakika sürebilir.

C Bu ekran görününceye kadar ekrandaki talimatları izleyin. Listeden makinenizi seçin ve sonra **OK** (Tamam) öğesine tıklayın.

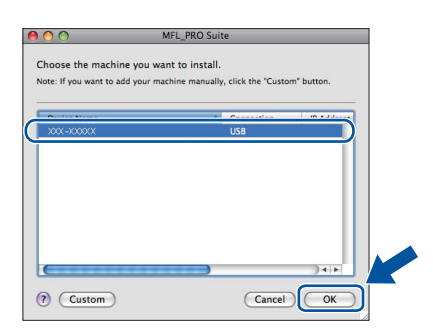

tıklayın.

d Bu ekran görününce **Next** (İleri) öğesine

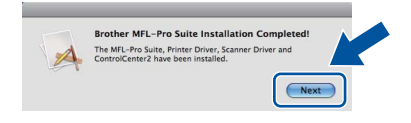

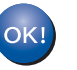

**MFL-Pro Suite kurulumu tamamlanmıştır. [15. sayfadaki](#page-14-0)** 19**. adıma gidin.**

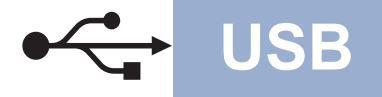

## USB **Macintosh**

# <span id="page-14-0"></span>**19 Presto! PageManager'ı indirin ve yükleyin**

Presto! PageManager yüklenince, Brother ControlCenter2'ye OCR kabiliyeti kazandırır. Presto! PageManager ile fotoğraf ve belgelerinizi kolayca tarayabilir, paylaşabilir ve düzenleyebilirsiniz.

**Brother Support** (Brother Destek) ekranında **Presto! PageManager** öğesine tıklayın ve ekrandaki talimatları izleyin.

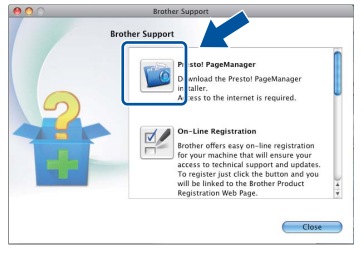

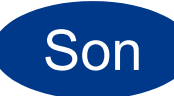

Son **Kurulum tamamlanır.**

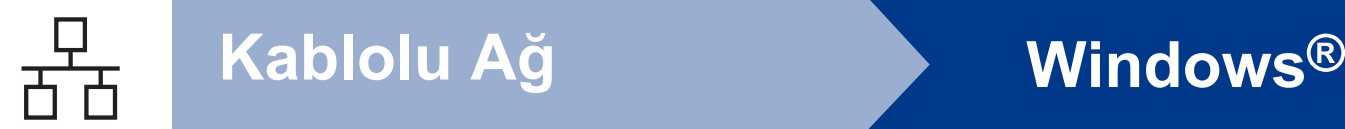

<span id="page-15-0"></span>**Kablolu Ağ Arayüzü Kullanıcıları için (yalnızca MFC-7360N / MFC-7362N / MFC-7460DN) (Windows® 2000 Professional/XP/XP Professional x64 Edition/Windows Vista®/Windows® 7)**

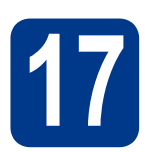

### **17 Yüklemeden önce**

**a** Bilgisayarınızın AÇIK olduğundan ve oturumu Yönetici haklarıyla açtığınızdan emin olun.

### **ÖNEMLİ**

- **Çalışan program varsa kapatın.**
- **• İşletim sisteminize bağlı olarak ekranlar değişebilir.**

### **Not**

- Yükleme CD-ROM'unda ScanSoft™ PaperPort™ 12SE yazılımı vardır. Bu yazılım Windows® XP (SP3 veya üstü), XP Professional x64 Edition (SP2 veya üstü), Windows Vista® (SP2 veya üstü) ve Windows® 7'yi destekler. MFL-Pro Suite'i yüklemeden önce en son Windows® Service Pack güncellemesini yapın. Windows® 2000 (SP4 veya üstü) kullanıcıları için, MFL-Pro Suite'i yüklerken ScanSoft™ PaperPort™ 11SE indirme ekranı görününce ekrandaki talimatları izleyin.
- Kurulum işlemi boyunca tüm kişisel güvenlik duvarı yazılımlarını (Windows® Güvenlik Duvarı dışında), casus yazılımdan koruma veya antivirüs uygulamalarını devre dışı bırakın.
- **b Interal** sembolüyle işaretli LAN konektörünün koruyucu kapağını çıkarın.

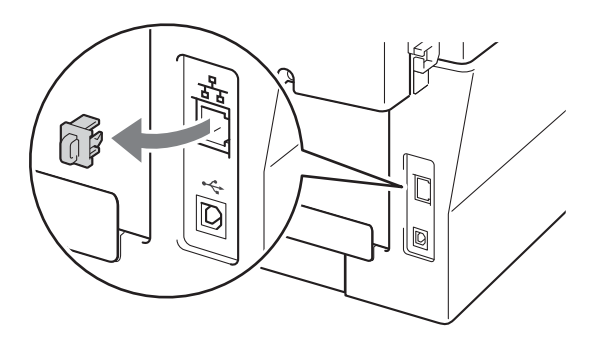

**C** Ağ arayüzü kablosunu LAN konektörüne bağlayın ve sonra hub üzerindeki boş bir bağlantı noktasına takın.

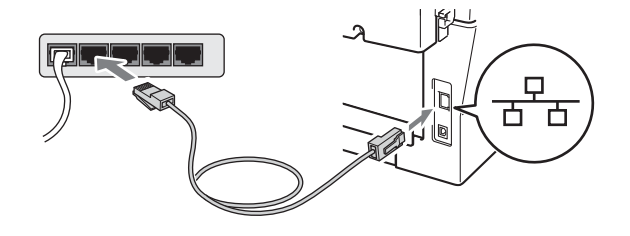

d Makinenizin açma/kapama düğmesinin açıldığından emin olun.

# <span id="page-15-2"></span>**18 MFL-Pro Suite'i yükleyin**

a Yükleme CD-ROM'unu CD-ROM sürücünüze koyun. Model adı ekranı açılırsa makinenizi seçin. Dil ekranı açılırsa dilinizi seçin.

### **Not**

Brother ekranı otomatik olarak görüntülenmezse **Bilgisayarım (Bilgisayar)** konumuna gidin, CD-ROM simgesine ve ardından **start.exe** öğesine çift tıklayın.

<span id="page-15-1"></span>b **<sup>İ</sup>lk Kurulum** öğesine ve sonra **MFL-Pro Suite Kur** öğesine tıklayın.

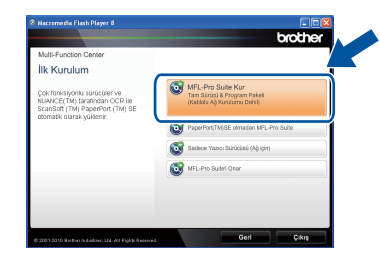

c Lisans sözleşmesini kabul ediyorsanız **Evet** öğesine tıklayın.

### **Not**

- Yükleme otomatik olarak devam etmezse, CD-ROM'u çıkarıp yeniden takarak veya kök klasörden **start.exe** programını çift tıklayarak en üst menüyü yeniden açın ve MFL-Pro Suite'i kurmak için [b](#page-15-1) adımından devam edin.
- Windows Vista® ve Windows® 7 kullanıcıları için, **Kullanıcı Hesabı Denetimi** ekranı görününce **İzin Ver** veya **Evet** düğmesine tıklayın.

# **Kablolu Ağ Windows®**

d **Güvenlik Duvarı/AntiVirüs algılandı** ekranı göründüğünde **Ağ bağlantısını etkinleştirmek ve kuruluma devam etmek için Güvenlik Duvarı port ayarlarını değiştir. (Önerilen)** öğesini seçin ve **İleri** öğesine tıklayın.

(Windows® 2000 kullanıcıları için değildir)

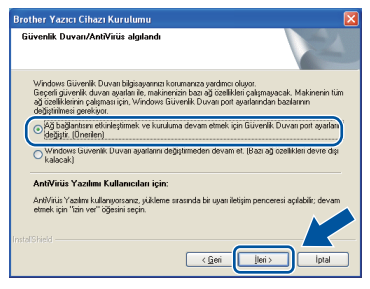

Windows® Güvenlik Duvarı kullanmıyorsanız, aşağıdaki ağ bağlantı noktalarının nasıl ekleneceği hakkında bilgi almak için, güvenlik duvarınızın veya antivirüs yazılımınızın kullanım kılavuzuna bakın.

- Ağdan tarama için UDP bağlantı noktası 54925'i ekleyin.
- Ağdan PC-Fax alımı için, UDP bağlantı noktası 54926'yı ekleyin.
- Ağ bağlantısı ile hala sorun yaşıyorsanız, UDP bağlantı noktası 137'yi ekleyin.
- e Kurulumu tamamlamak için ekrandaki talimatları izleyin.

### **ÖNEMLİ**

**Kurulum sırasında ekranlardan hiçbirini iptal ETMEYİN. Tüm ekranların açılması birkaç saniye sürebilir.**

### **Not**

- Makineniz ağda bulunmuyorsa, ekrandaki talimatları izleyerek ayarlarınızı onaylayın.
- Makinenizin IP adresini ve düğüm adını, Ağ Yapılandırması Raporu'nu yazdırarak öğrenebilirsiniz. Bkz. *Ağ [Yapılandırması](#page-19-0) [Raporunu Yazdırın](#page-19-0)* sayfa 20.
- Windows Vista® ve Windows® 7 kullanıcıları için, **Windows Güvenliği** ekranı görününce, onay kutusunu işaretleyin ve **Yükle** düğmesine tıklayarak yüklemeyi doğru bir şekilde tamamlayın.
- Yazılım yüklemesi sırasında bir hata mesajı görünürse, **Başlat**/**Tüm Programlar**/**Brother**/ **MFC**-**XXXX LAN** konumundaki (MFC-XXXX, modelinizin adıdır) **Kurulum Tanıları** uygulamasını çalıştırın.

### **19 Başka bilgisayarlara MFL-Pro Suite'i kurun (gerekiyorsa)**

Makinenizi ağ üzerindeki birden fazla bilgisayarla birlikte kullanmak isterseniz MFL-Pro Suite'i her bilgisayara kurun. [16. sayfadaki](#page-15-2) 18. adıma gidin.

### **Not**

### **Ağ lisansı (Windows®)**

Bu ürün, en fazla 5 kullanıcı için bir bilgisayar lisansı içerir. Bu lisans, ScanSoft™ PaperPort™ 12SE veya ScanSoft™ PaperPort™ 11SE içeren MFL-Pro Suite'in ağdaki en fazla 5 bilgisayara yüklenmesini desteklemektedir. ScanSoft™ PaperPort™ 12SE veya ScanSoft™ PaperPort™ 11SE yüklü 5'ten fazla bilgisayar kullanmak istiyorsanız, lütfen ek 5 kullanıcı için birden fazla bilgisayar lisans anlaşması paketi olan Brother NL-5 paketini satın alın. NL-5 paketini satın almak için, yetkili Brother bayinizle veya Brother müşteri hizmetleriyle bağlantı kurun.

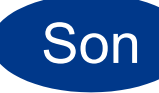

### Son **Kurulum tamamlanır.**

### **Not**

- Makine için belirtilen bir IP Adresi kullanırsanız, kontrol panelini kullanarak Başlatma Yöntemi'ni Statik olarak ayarlamanız gerekir. Daha fazla bilgi için, *Ağ Kullanım Kılavuzu*'ndaki *Ağ menüsü* konusuna bakın.
- Güvenlik ayarlarınıza bağlı olarak, makineyi veya yazılımını kullanırken bir Windows Güvenlik veya virüsten koruma yazılımı penceresi görünebilir. Lütfen pencerenin devam etmesine izin verin.
- **XML Paper Specification Yazıcı Sürücüsü** XML Paper Specification (XML Kağıt Belirtimi) Yazıcı Sürücüsü, XML Paper Specification belgelerini kullanan uygulamalardan yazdırırken, Windows Vista® ve Windows® 7 için en uygun sürücüdür. Lütfen <http://solutions.brother.com/> adresinden Brother Solutions Center'a erişerek en son sürücüyü indirin.

**Kablolu A Kablolu Ağ** 

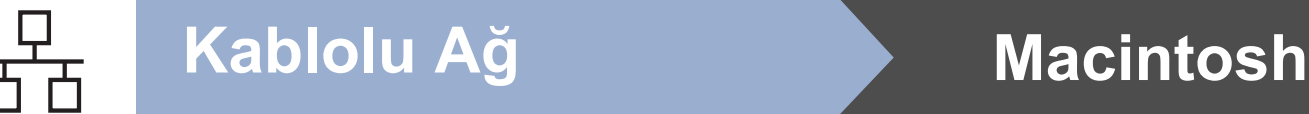

### <span id="page-17-0"></span>**Kablolu Ağ Arayüzü Kullanıcıları için (yalnızca MFC-7360N / MFC-7362N / MFC-7460DN)**

**(Mac OS X 10.4.11 - 10.6.x)**

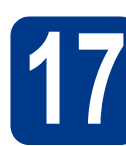

### **17 Yüklemeden önce**

**a** Makinenizin elektrik kaynağına bağlı olduğundan ve Macintosh bilgisayarınızın AÇIK olduğundan emin olun. Oturumu yönetici haklarıyla açmanız gerekmektedir.

### **ÖNEMLİ**

**Mac OS X 10.4.10 kullanıcıları için, Mac OS X 10.4.11 - 10.6.x sürümüne yükseltin. (Kullandığınız Mac OS X hakkında bilgi ve ilgili en son sürücüleri edinmek için, <http://solutions.brother.com/>adresini ziyaret edin.)**

**b** F<sub>a</sub> sembolüyle işaretli LAN konektörünün koruyucu kapağını çıkarın.

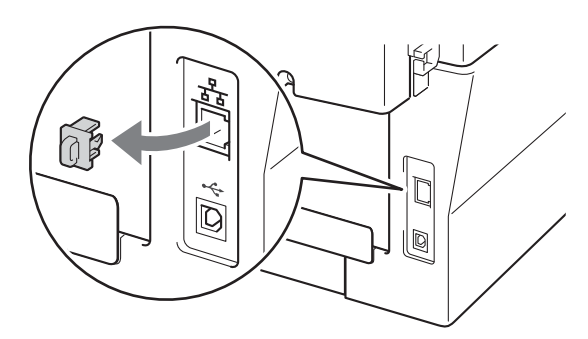

c <sup>A</sup>ğ arayüzü kablosunu LAN konektörüne bağlayın ve sonra hub üzerindeki boş bir bağlantı noktasına takın.

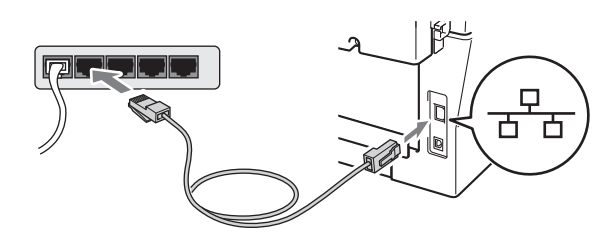

**d** Makinenizin açma/kapama düğmesinin açıldığından emin olun.

<span id="page-17-1"></span>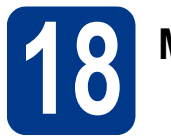

# **18 MFL-Pro Suite'i yükleyin**

a Yükleme CD-ROM'unu CD-ROM sürücünüze koyun.

**b** Start Here OSX simgesine çift tıklayın. Ekrandaki talimatları izleyin.

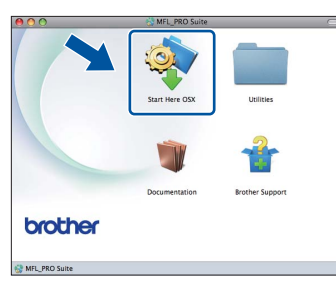

### **Not**

Yüklemenin tamamlanması birkaç dakika sürebilir.

C Bu ekran görününceye kadar ekrandaki talimatları izleyin. Listeden makinenizi seçin ve sonra **OK** (Tamam) öğesine tıklayın.

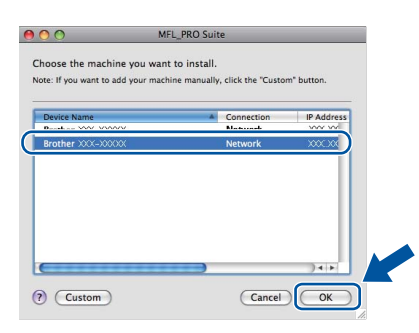

### **Not**

Makineniz ağda bulunmuyorsa, ağ ayarlarınızı onaylayın. Bkz.

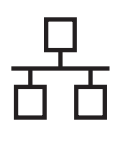

## **Kablolu Ağ Macintosh**

### **Not**

- Ağ Yapılandırması Raporu'nu yazdırarak, makinenizin MAC Adresini (Ethernet Adresi) ve IP Adresini bulabilirsiniz. Bkz. *[A](#page-19-0)ğ [Yapılandırması Raporunu Yazdırın](#page-19-0)* sayfa 20.
- Bu ekran görünürse **OK** (Tamam) öğesine tıklayın.

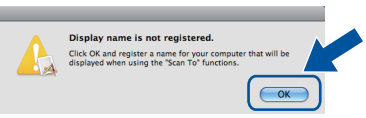

**Display Name** (Görünen Ad) alanına Macintosh'unuz için en fazla 15 karakter uzunluğunda bir ad girin ve **OK** (Tamam) öğesine tıklayın. [d](#page-18-0) adımına gidin.

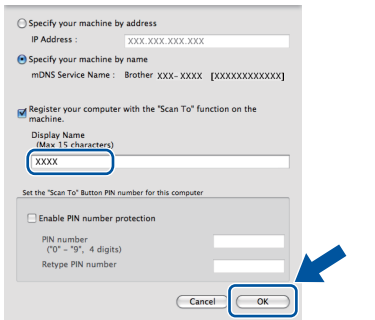

- Ağ üzerinden tarama yapmak için makinenin **SCAN** tuşunu kullanmak istiyorsanız, **Register your computer with the "Scan To" function on the machine.** (Bilgisayarınızı makinede "Tara" işlevleriyle kaydedin) kutusunu işaretlemeniz gerekir.
- **A (SCAN**) tuşuna bastığınız ve bir tarama seçeneği belirlediğiniz zaman, girdiğiniz ad makinenin LCD ekranında gösterilir. (Daha fazla bilgi için, *Yazılım Kullanıcı Kılavuzu*'ndaki *Ağdan Tarama* konusuna bakın.)
- <span id="page-18-0"></span>d Bu ekran görününce **Next** (İleri) öğesine tıklayın.

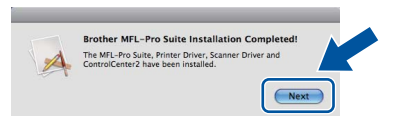

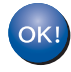

**MFL-Pro Suite kurulumu tamamlanmıştır. [19. sayfadaki](#page-18-1)** 19**. adıma gidin.**

<span id="page-18-1"></span>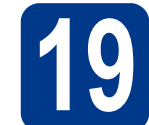

### **19 Presto! PageManager'ı indirin ve yükleyin**

Presto! PageManager yüklenince, Brother ControlCenter2'ye OCR kabiliyeti kazandırır. Presto! PageManager ile fotoğraf ve belgelerinizi kolayca tarayabilir, paylaşabilir ve düzenleyebilirsiniz.

**Brother Support** (Brother Destek) ekranında **Presto! PageManager** öğesine tıklayın ve ekrandaki talimatları izleyin.

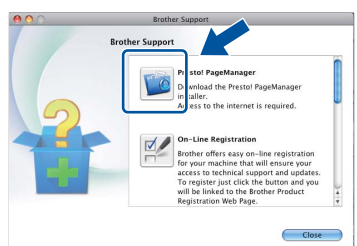

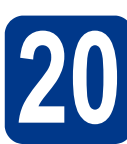

### **20 Başka bilgisayarlara MFL-Pro Suite'i kurun (gerekiyorsa)**

Makinenizi ağ üzerindeki birden fazla bilgisayarla birlikte kullanmak isterseniz MFL-Pro Suite'i her bilgisayara kurun. [18. sayfadaki](#page-17-1) 18. adıma gidin.

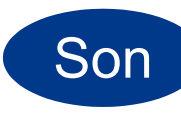

### Son **Kurulum tamamlanır.**

**Not**

Makine için belirtilen bir IP Adresi kullanırsanız, kontrol panelini kullanarak Başlatma Yöntemi'ni Statik olarak ayarlamanız gerekir. Daha fazla bilgi için, *Ağ Kullanım Kılavuzu*'ndaki *Ağ menüsü* konusuna bakın.

**Kablolu A Kablolu Ağ** 

### **Web Tabanlı Yönetim (web tarayıcı)**

Brother yazdırma sunucusu, durumunu ya da yapılandırma ayarlarının bazılarını HTTP (Hyper Text Transfer Protocol) kullanarak izlemenizi sağlayan bir web sunucusuna sahiptir.

### **Not**

- Varsayılan Kullanıcı Adı: '**admin**'. Varsayılan şifre: '**access**'. Bu şifreyi değiştirmek için bir web tarayıcı kullanabilirsiniz.
- Windows® için Microsoft® Internet Explorer® 6.0 (veya üstü) ya da Firefox 3.0 (veya üstü) ve Macintosh için Safari 3.0 (veya üstü) önerilir. Hangi tarayıcıyı kullanırsanız kullanın her zaman JavaScript ve tanımlama bilgilerinin etkin olduğundan emin olun. Bir web tarayıcı kullanmak için yazdırma sunucusunun IP adresine gereksiniminiz olacaktır. Yazdırma sunucusunun IP adresi, Ağ Yapılandırması Raporu'nda verilir.
- **a** Tarayıcınızı açın.
- **b** Tarayıcınızın adres çubuğuna "http://makinenizin IP adresi/" yazın (burada "makinenin IP adresi," yazıcının IP adresi veya yazdırma sunucusunun adıdır). ■ Örneğin http://192.168.1.2/

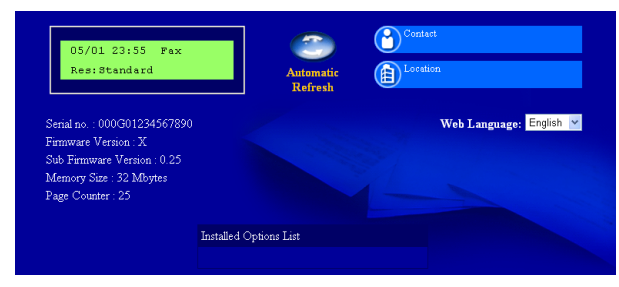

*Ağ Kullanım Kılavuzu*'ndaki *Web Based Management* konusuna bakın.

### <span id="page-19-0"></span>**Ağ Yapılandırması Raporunu Yazdırın**

Geçerli ağ ayarlarını onaylamak için Ağ Yapılandırması Raporunu yazdırabilirsiniz.

- a Makineyi açın ve Hazır durumuna gelene kadar bekleyin.
- b **Menu**, **4**, **6** tuşlarına basın.
- c **Start** tuşuna basın. Makine, geçerli ağ ayarlarını yazdıracaktır.
- d **Stop/Exit** tuşuna basın.

### **Ağ ayarlarını fabrika ayarlarına döndürme**

Dahili Yazıcı/Tarayıcı sunucusunun tüm ağ ayarlarını fabrika ayarlarına geri döndürmek için lütfen aşağıdaki adımları izleyin.

- a Makinenin çalışmadığından emin olarak makinenin tüm kablolarını sökün (elektrik kablosu hariç).
- b **Menu**, **5**, **0** tuşlarına basın.
- c **<sup>1</sup>** tuşuna basarak Sıfırla öğesini seçin.
- d **<sup>1</sup>** tuşuna basarak Evet öğesini seçin.

Makine yeniden başlar. Başlatma tamamlanınca kabloları yeniden bağlayın.

## **Diğer Bilgiler**

### **Brother CreativeCenter**

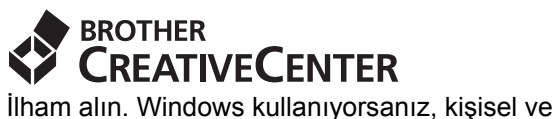

profesyonel kullanıma yönelik çok sayıda fikir ve kaynak bulunan ÜCRETSİZ web sitemize erişmek için masaüstünüzdeki Brother CreativeCenter simgesine çift tıklayın.

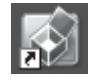

Mac kullanıcıları Brother CreativeCenter sayfasına şu web adresinden erişebilir: <http://www.brother.com/creativecenter/>

### **Sarf malzemeleri**

Sarf malzemelerinin değiştirilmesi zamanı geldiğinden, kontrol paneldeki LCD'de bir hata gösterilir. Makinenizin sarf malzemeleriyle ilgili daha fazla bilgi için <http://solutions.brother.com/>web sitesini ziyaret edin veya yerel Brother satıcınızla görüşün.

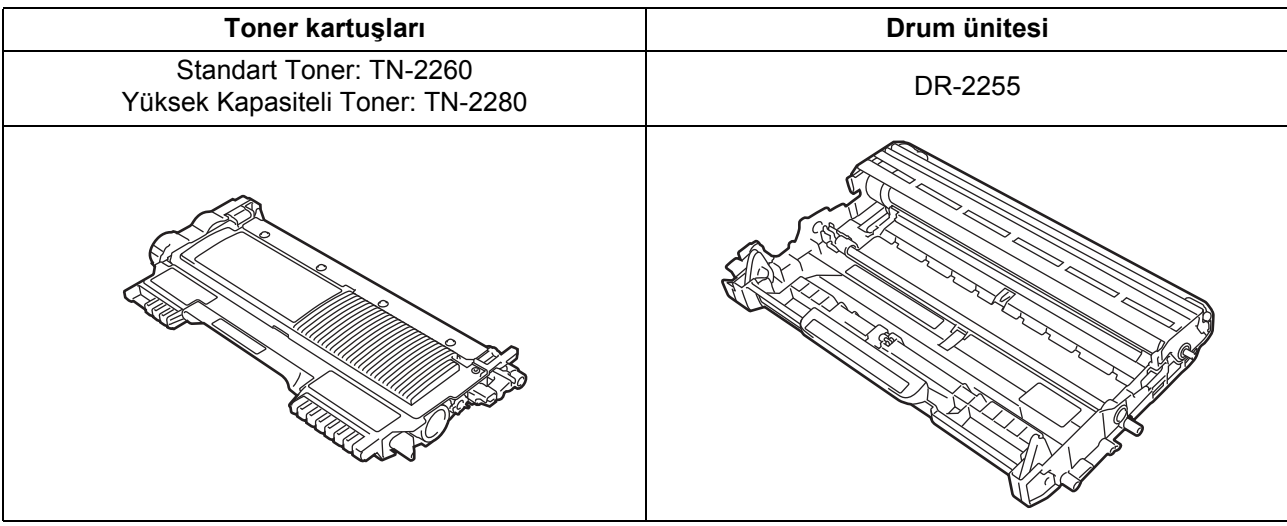

Sarf malzemelerini değiştirmek için, *Basit Kullanım Kılavuzu*'ndaki *Sarf malzemelerini değiştirme* konusuna bakın.

#### **Ticari markalar**

Brother logosu Brother Industries, Ltd.'in tescilli ticari markasıdır.

Brother, Brother Industries, Ltd.'in tescilli ticari markasıdır.

Microsoft, Windows, Windows Server ve Internet Explorer, Microsoft Corporation'ın Amerika Birleşik Devletleri'nde ve/veya diğer ülkelerde tescilli ticari markalarıdır.

Windows Vista, Microsoft Corporation'ın Amerika Birleşik Devletleri'nde ve diğer ülkelerde tescilli ticari markası ve/veya ticari markasıdır. Apple, Macintosh ve Safari ve TrueType, Apple Inc.'ın Amerika Birleşik Devletleri ve diğer ülkelerde tescilli ticari markalarıdır.

Mac ve Mac logosu, Apple Inc.'nin Amerika Birleşik Devletleri ve diğer ülkelerde tescilli ticari markalarıdır.

Nuance, Nuance logosu, PaperPort ve ScanSoft, Amerika Birleşik Devletleri ve/veya diğer ülkelerde Nuance Communications, Inc. veya iştiraklerinin tescilli ticari markaları veya ticari markalarıdır.

#### **Brother ürünleri üzerinde belirtilen ticaret adları veya ürün adları, ilgili belgeler ve diğer malzemeler, ilgili şirketlerin ticari markaları veya tescilli ticari markalarıdır.**

#### **Derleme ve Yayımlama**

Bu kılavuz, Brother Industries, Ltd. gözetiminde en son ürün tanımlamalarını ve özelliklerini içerecek şekilde derlenmiş ve basılmıştır. Bu kılavuzun içeriği ve ürünün özellikleri haber vermeksizin değiştirilebilir.

Brother, ürününün özellikleri ile bu kılavuzun içeriğinde haber vermeksizin değişiklik yapma hakkını saklı tutar ve yayınla ilgili baskı ve diğer hatalar da dahil olmak kaydıyla ancak bunlarla sınırlı kalmamak üzere sunulan içeriğe bağlı kalınmasından kaynaklanabilecek herhangi bir zarardan (dolaylı zararlar dahil) sorumlu tutulamaz.

#### **Telif Hakkı ve Lisans**

©2010 Brother Industries, Ltd. Bu ürün aşağıdaki firmalar tarafından geliştirilmiş yazılım içerir: ©1983-1998 PACIFIC SOFTWORKS, INC. ©2010 Devicescape Software, Inc. Bu ürün, ZUKEN ELMIC, Inc. tarafından geliştirilmiş olan "KASAGO TCP/IP" yazılımını içerir.

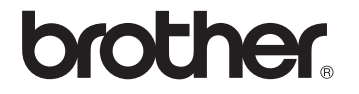